## OZ Outlook Outlook のバックアップ

Outlook のバックアップ: <https://support.microsoft.com/ja-jp/kb/2633154/ja>

## ◆Outlook のバックアップ (outlook2010 の場合)

- ① Outlook を起動したら [ファイル] をクリック。
- ② [開く] をクリック。
- ③ [インポート] をクリック。

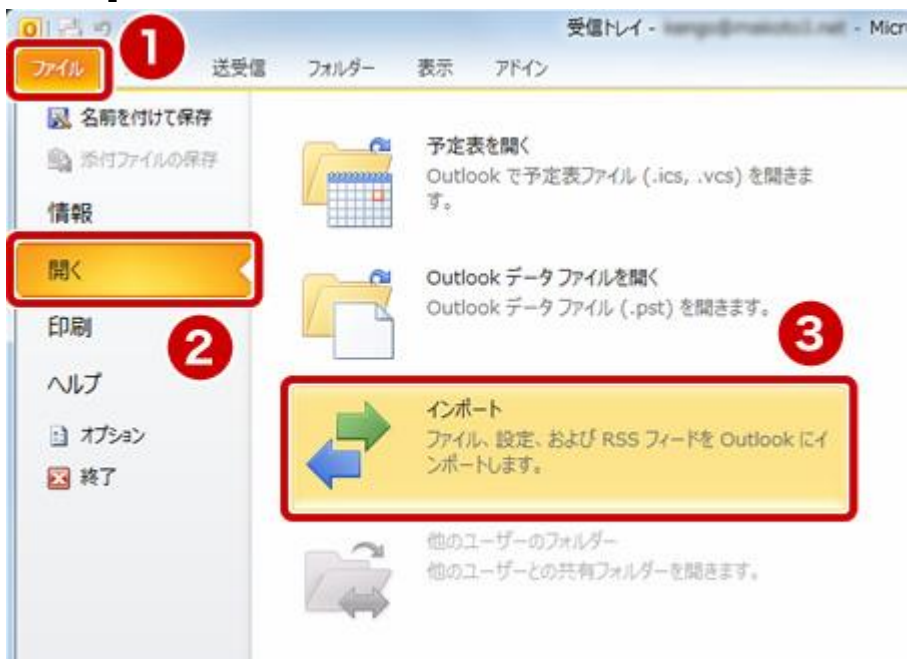

- ① [ファイルにエクスポート] を選択。
- ② [次へ] ボタンをクリック。

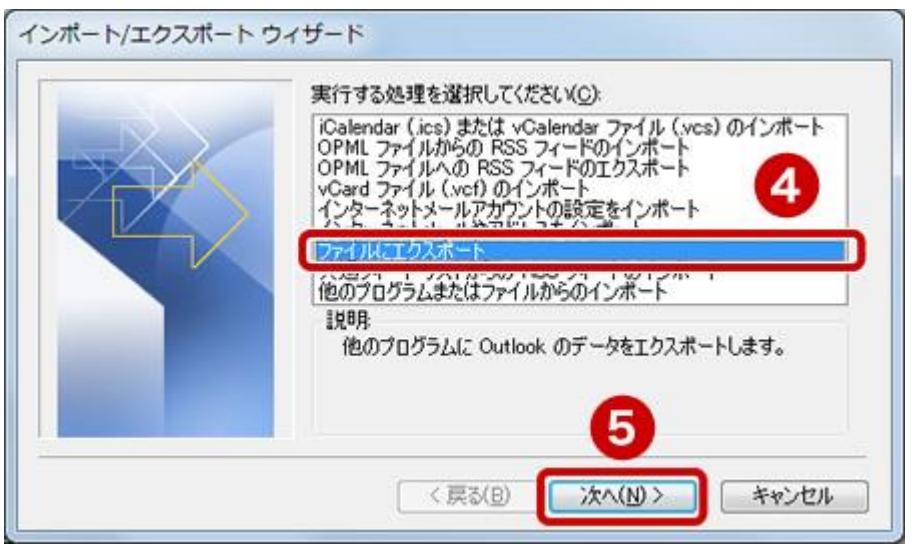

- [Outlook データファイル (.pst)] を選択。
- [次へ] ボタンをクリック。

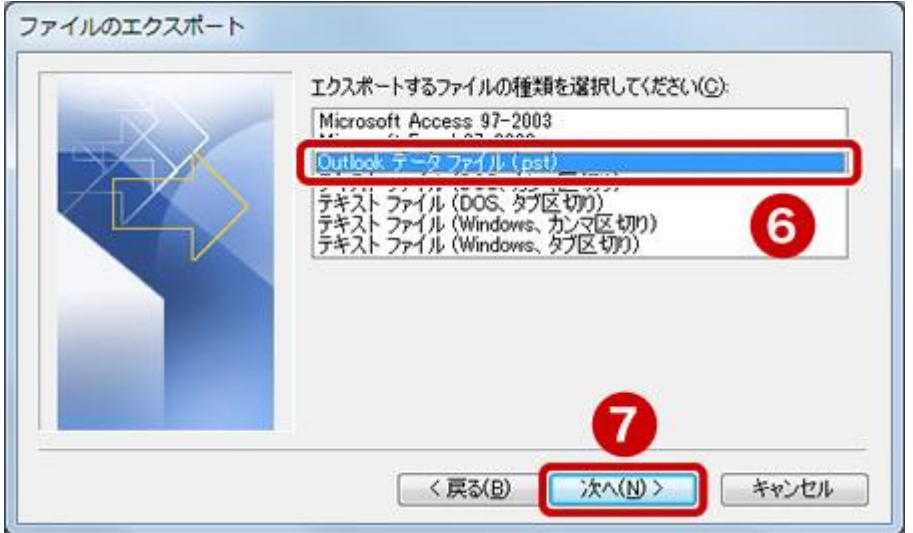

- [エクスポートするフォルダー] で自分のメール アドレスをクリック。
- [サブフォルダーを含む] チェック ボックスをオン。
- [次へ] ボタンをクリック。

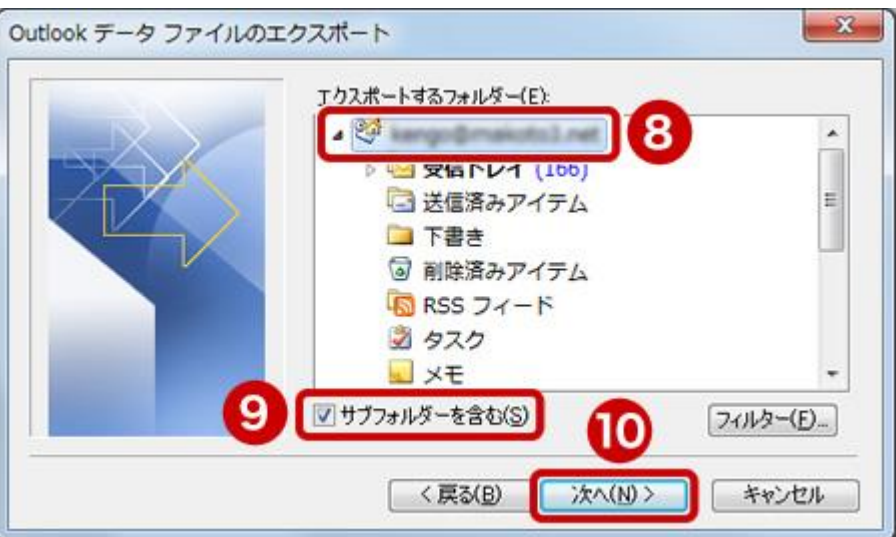

利用環境によっては、[エクスポートするフォルダー] 内で一番上のフォルダーを選択下さい。 [参照] ボタンをクリック。

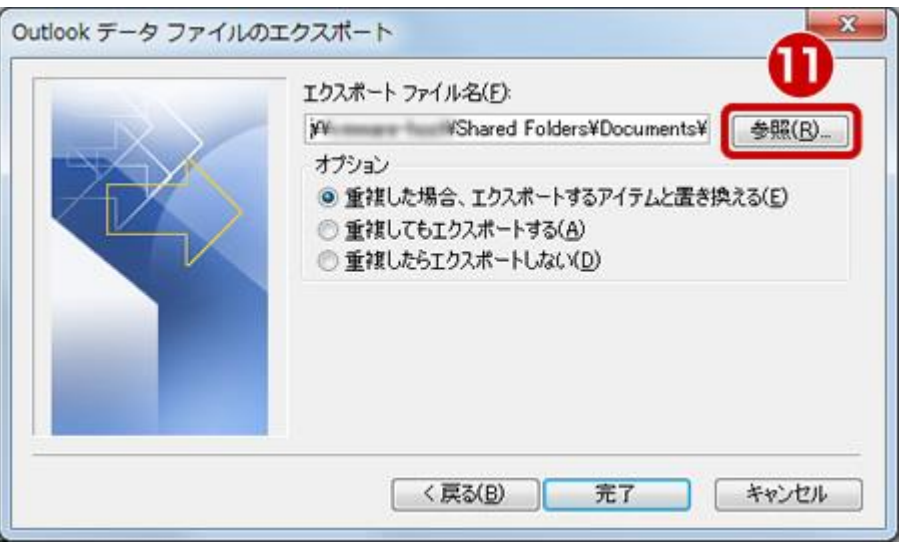

- [デスクトップ] を選択。
- [OK] ボタンをクリック。

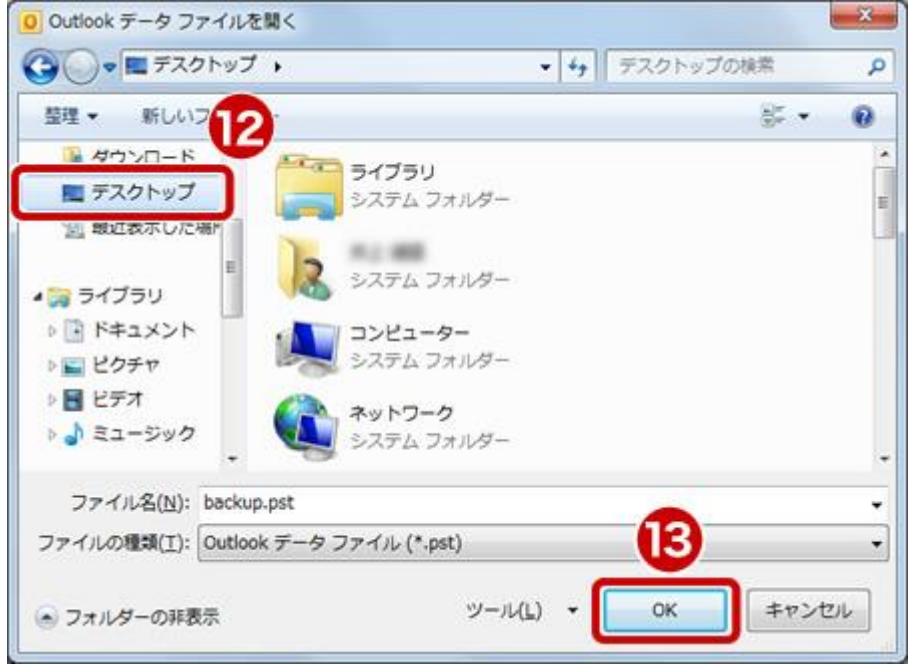

- [重複した場合、エクスポートするアイテムと置き換える] をオン。
- [完了] ボタンをクリック。

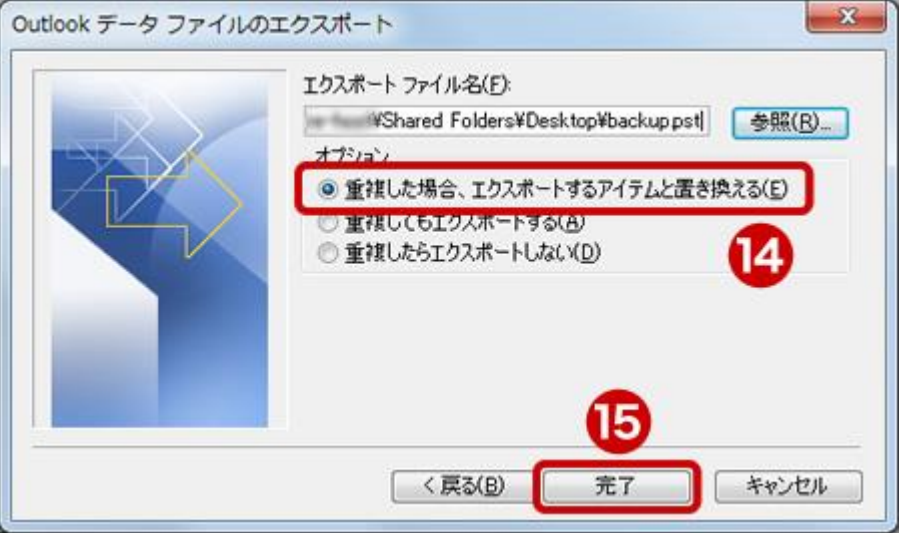

[パスワード]、[パスワードの確認] は空欄のままで [OK] ボタンをクリック

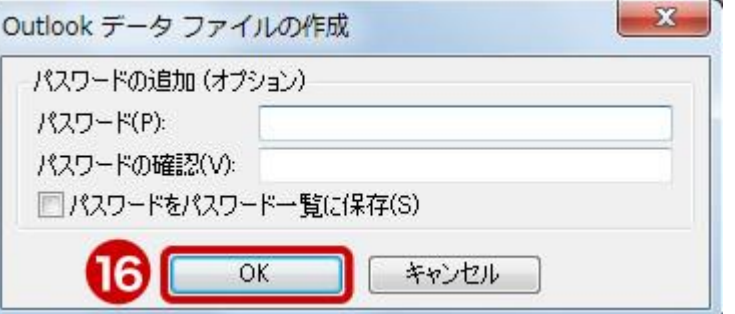

デスクトップに「backup」という名前のファイルが作成されたことを確認

## ◆Outlook データの復元 (outlook2010 の場合)

- Outlook 開く
- ファイルをクリック。
- [開く] をクリック。
- [インポート] をクリック。

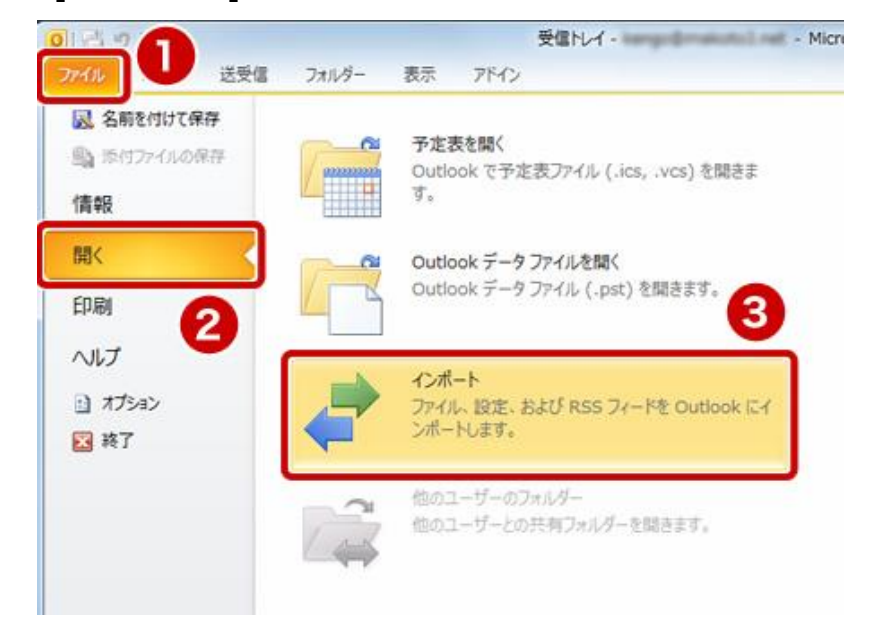

 [他のプログラムまたはファイルからのインポート] を選択。 [次へ] ボタンをクリック。

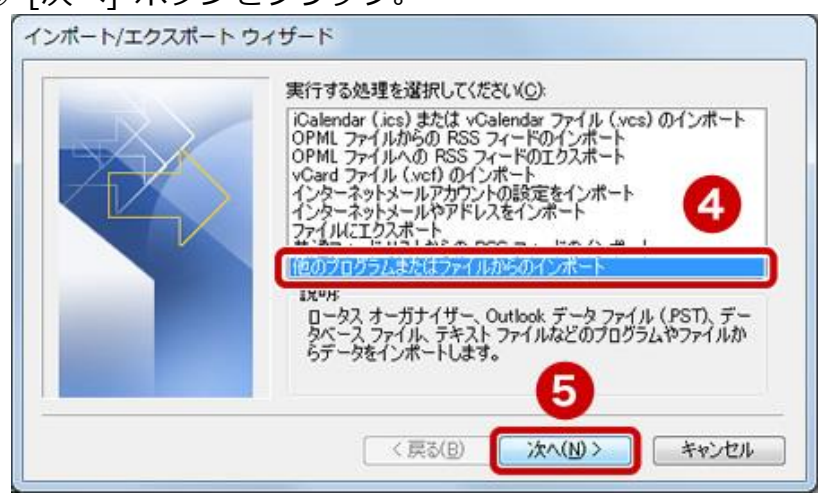

- [Outlook データファイル (.pst)] を選択。
- [次へ] ボタンをクリック。

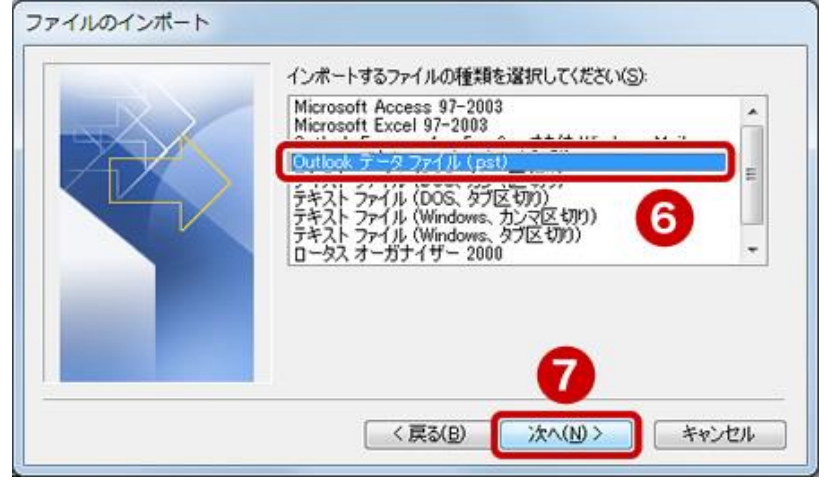

[参照] ボタンをクリック。

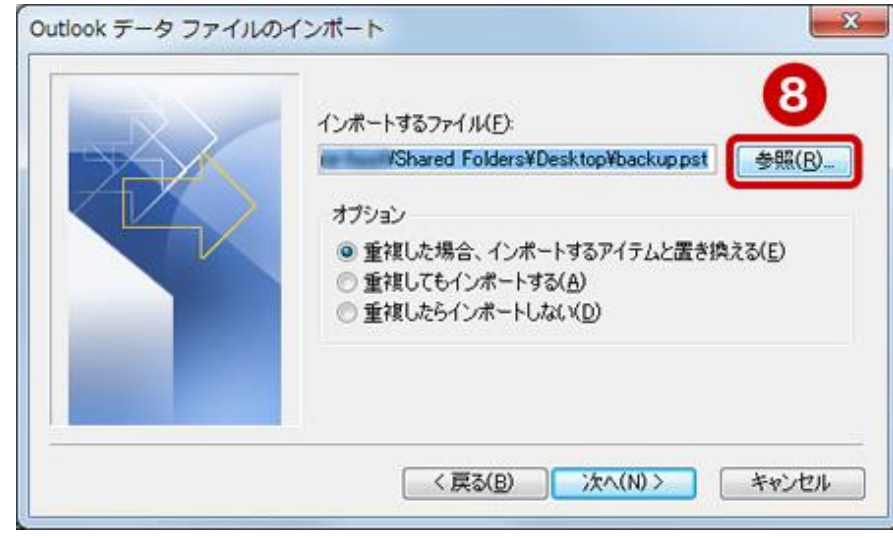

- [デスクトップ] を選択。
- PST ファイルの 「backup」 を選択。
- [開く] ボタンをクリック。

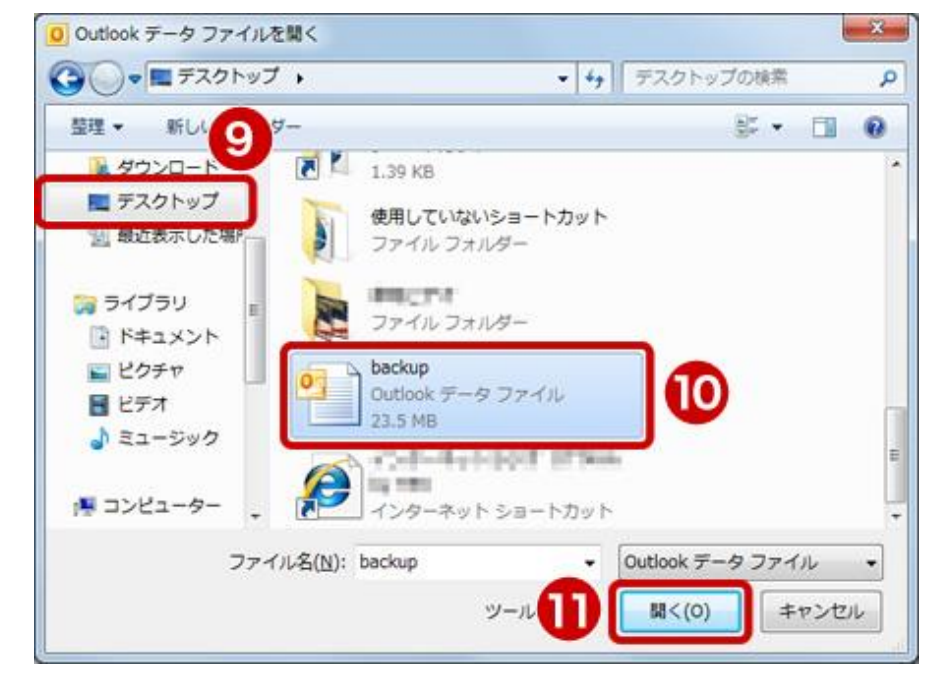

- [重複した場合、インポートするアイテムと置き換える] をオン
- [次へ] ボタンをクリック

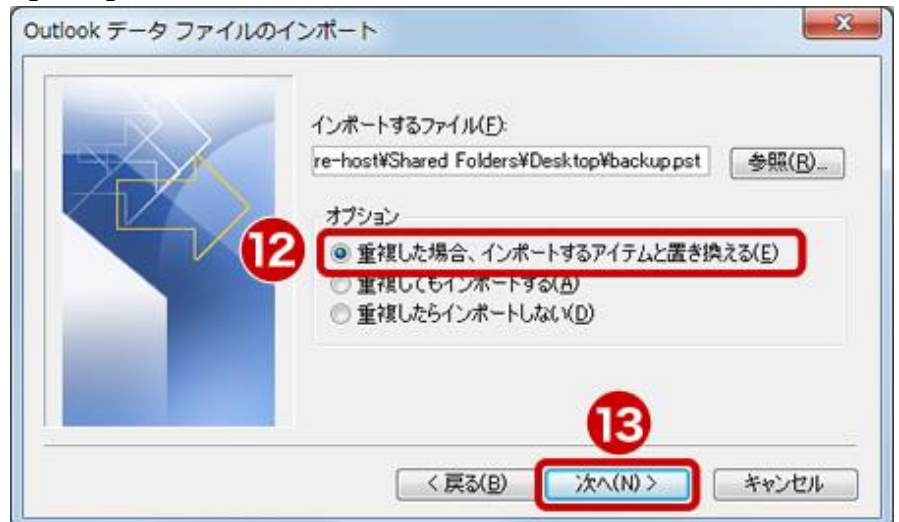

- ① [Outlook データファイル] を選択。
- ② [サブフォルダーを含む] チェック ボックスをオン。
- ③ [以下のフォルダーにアイテムをインポートする] をオン。
- ④ インポート先のフォルダーを指定。
- ⑤ [完了] ボタンをクリック。

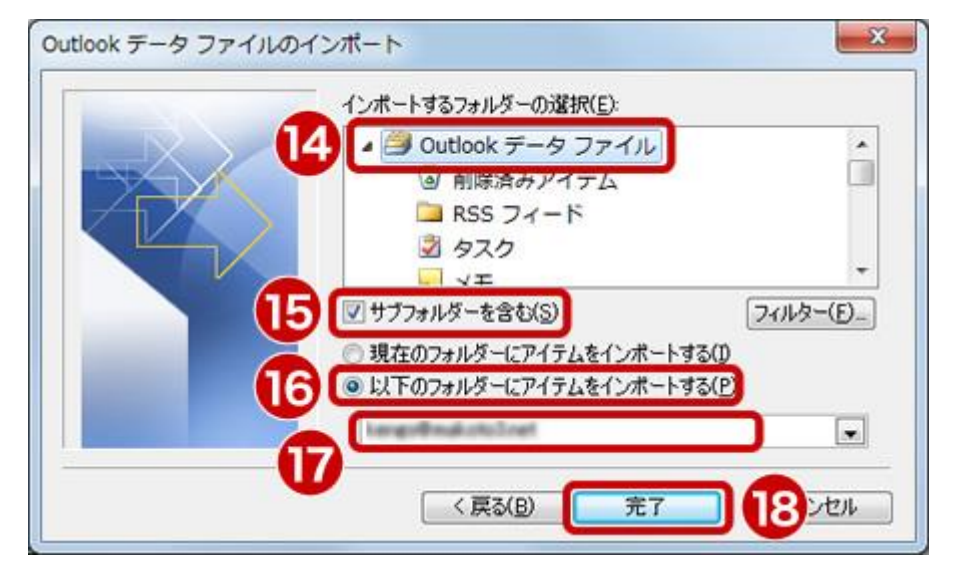

[インポートするフォルダーの選択] で「Outlook データファイル」を選択した場合は、 メールや連絡先などの Outlook のすべてのデータが復元されます。

一部のデータだけを復元する場合は、復元したいデータを選択します。

たとえば、[受信トレイ] を選択すると受信したメール、[連絡先] を選択すると連絡先だけ を復元することができます。

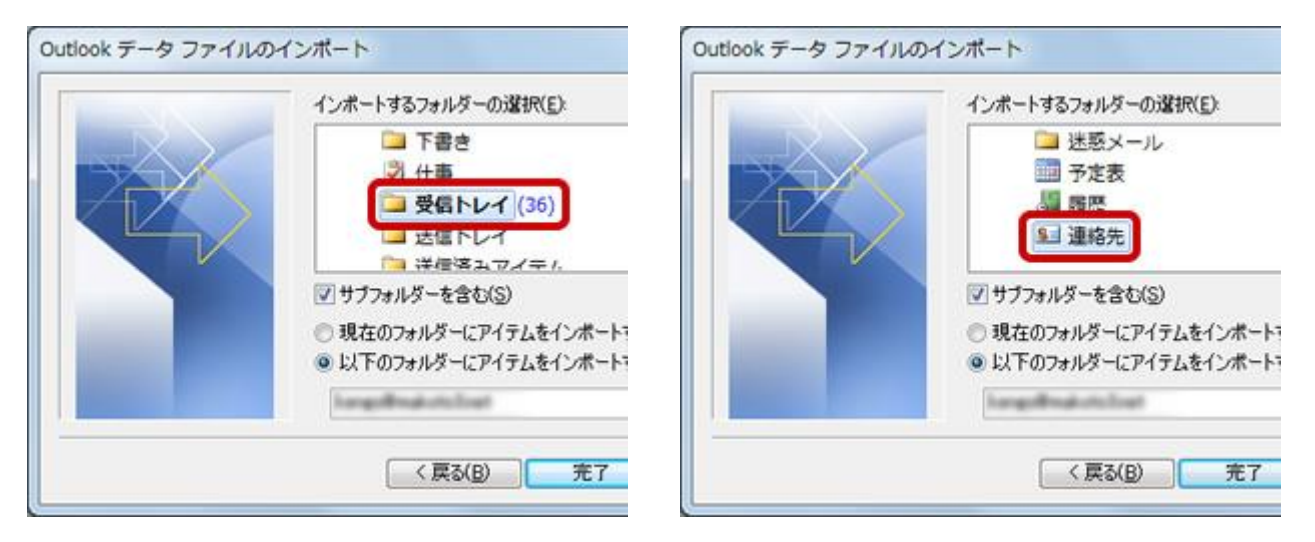